## **Table of Contents**

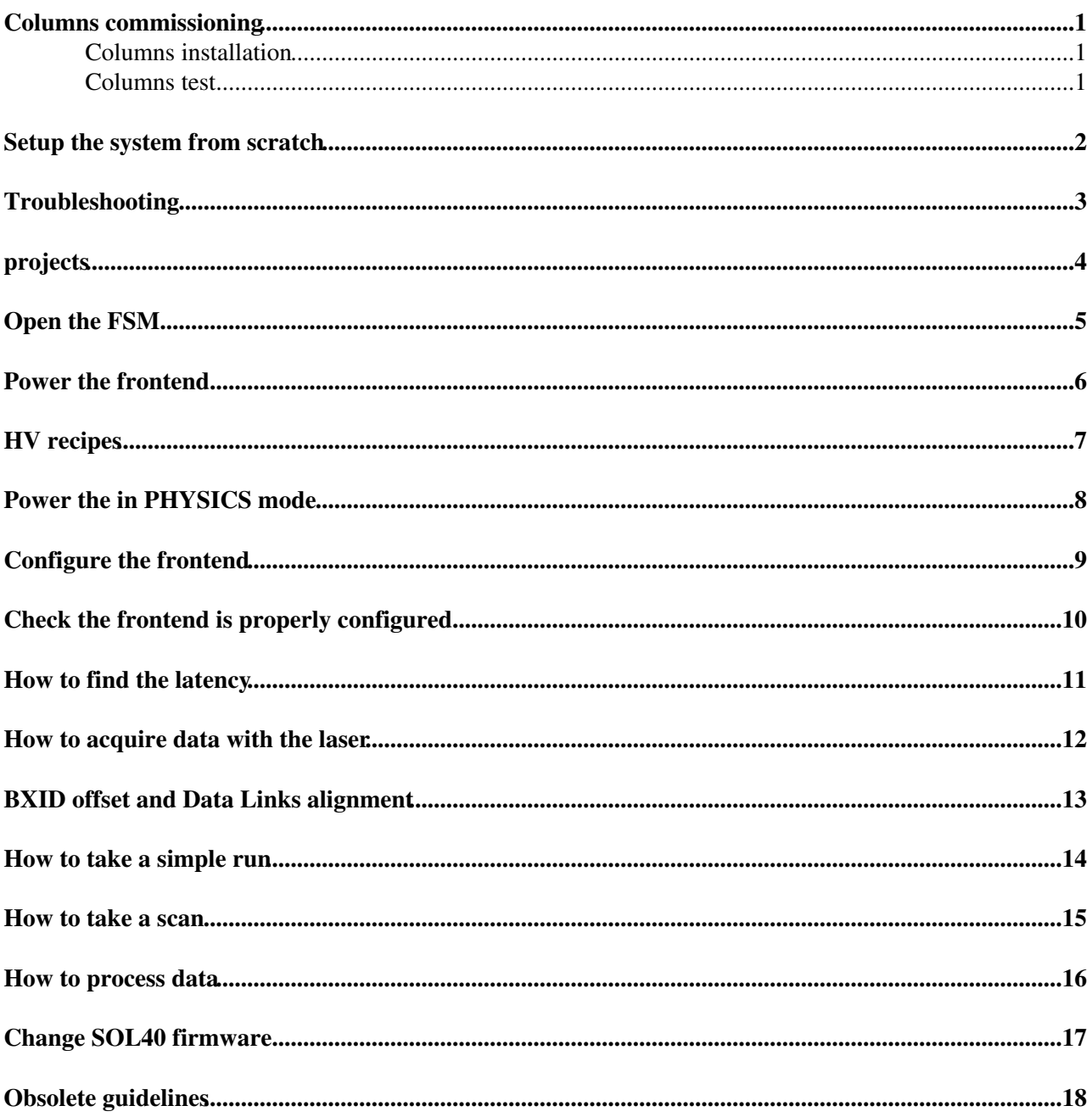

## <span id="page-1-0"></span>**Columns commissioning**

The full test protocol is available at <https://www.overleaf.com/read/mrqtdxndrrck> $\mathcal{P}$ . Refer to the **Troubleshooting** section of this page to solve issues.

To check HV and DCS information, from the run control fsm, click **Select and plot**, and select (up to eight) variables to plot.

#### <span id="page-1-1"></span>**Columns installation**

Follow the validation section at <https://www.overleaf.com/read/mrqtdxndrrck> ...

See the instructions at

https://edms.cern.ch/ui/file/2301748/1/EDMS-2301748-v1-Chiller-Instruction-for-Commissioning-CF191216-1105.pd to turn on/off the Nove chiller.

#### <span id="page-1-2"></span>**Columns test**

From the run control fsm click on the ComLab button. Select the column ID and press the **Run all steps** button. Check from time to time the temperaturs, low and high voltages and current are OK and updating, using the **Select and plot** button.

The processing of the runs is automated. Only the DAC scans need a further processing. To produce the corresponding output run on lbrichpcie40-00 (first argument is the list of run numbers, the second number the list of thresholds)

/home/lbrich/bin/dacOutput.sh [commaSeparatedListOfRunNumbers] [commaSeparatedListOfThresholds]

Once the test is finished, run from pcsyslab02 (the first argument is the RICH ID, the second the column ID):

./compressConditions.sh 2 10

for RICH2 COL\_10 in this example.

At this points data can be copied to eos under /eos/lhcb/wg/RICH/ComLab/RICH2

## <span id="page-2-0"></span>**Setup the system from scratch**

- Switch on the file server **storerich01**.
- Switch on the chiller for the MARATON power supply.
- Switch on the MARATON and CAEN power supplies.
- Switch on the pcie40 server (**lbrichpcie40-00**). In case of a power cut, these server automatically startup. However, in order for things to be properly configured, send a poweroff command and switch it on again.
- Once storerich01 is pinging, switch on **pcsyslab02**, **lbrichecs01** and **pclhcb33**.
- The /home/WinCC and /data folders must be mounted on **pcsyslab02**, **lbrichecs01** and **lbrichpcie40-00**. If not, mount it on both machines. Check on /etc/fstab the right paths (first column is the remote folder, second column the local path).
- From **pcsyslab02**, ssh to **lbrichpcie40-00**.
- Send the **sudo pcie40\_systemd -r** to load the firmwares.
- Open the GBT server log with **sudo pcie40\_systemd -l**.
- On **pcsyslab02** open a terminal and type **startPA**.
- Run MultiMiniDAQ on workspace 6.
- On pcsyslab02 do multiple ssh to **lbrichecs01** to run the projects as shown in the following:
- Run R2DCS1 on workspace 7. Open the D&N, FSM tab, start/restart FSM. Take the FSM. The lock next to the top FSM node must be blue (=> shared).
- Run R2HV1 on workspace 8. Open the D&N, FSM tab, start/restart FSM. Take the FSM. The lock next to the top FSM node must be blue  $(=$ > shared).
- The CAEN and Wiener OPC servers should run as services (you can check with **sudo systemctl status OpcUaCAEN.service** and **sudo systemctl status OpcUaWiener.service**).
- Run RIECS1 on workspace 9.
- On workspace 10, ssh to pclbrich02 and send the startDB command.
- Run the elmb project on pclhcb33. Run the CAN OPC server with **~/OpcUa/ELMB/runCANserver.sh OPCUACANOpenServer.xml**.
- Check that on **pcsyslab02**, **lbrichecs01** and **lbrichpcie40-00** DIM\_DNS\_NODE=lbrichecs01.dyndns.cern.ch and DIM\_HOST\_NODE is the pcsyslab02.dydns.cern.ch, lbrichecs01.dyndns.cern.ch, lbrichpcie40-00.dyndns.cern.ch. Try sending a did & command from pcsyslab02. View->AllServer. If you see DNS is down, you need to send a **sudo systemctl restart dsnd**.
- Open the D&N of MultiMiniDAQ, FSM tab, Open the MiniDAQ FSM and take it. Press restart ctrl managers.
- Browse to TFC->SOL40->sol40\_004 to make disappear the SOL40 links not declared in the SOL40 firmware.
- On the main operations panel, press the **FW Versions...** button. Press Configure under config PLLs in the following order: lab004, lab010, lab018. Press Configure GBTs with the same order. Press Configure SFP0 followed by Configure SFP1 in the same order.
- Reset the TFC partition.
- On the main operations panel, under other devices, select top\_018, press the RXReady button and check Rx TFC 0 and Tx TFC 1 are green. If not, tick RESYNCHRONIZE, Apply commands, clear commands. Repeat the procedure for top\_010.
- Open and start the RICH\_SAFETY FSM from the ECS project.
- Send a START\_RUN command. If the FSM fails to go to the RUNNING state, reload the recipes on richtell40\_010 and richtell40\_018. To reload the recipes RESET and CONFIGURE until you don't see any "NOOOOOOO" in the logviewer (the one next to BAAAAAAD is fine).
- Remote desktop to **pclbtb05** (use the lhcbrich account). Browse to Documents/LaserPulser/programmerv2.20180116 and launch the exe Jar file. Press the Scan button (it should find GBTx 1). Press the Import button and select the **golden** file located in Documents/LaserPulser/. Read (state goes to PauseForConfig). Write. Read (state goes to Idle).

## <span id="page-3-0"></span>**Troubleshooting**

- Column temperature TESTO sensor and/or humidity sensor not updating: restart the OPC UA Client -num 9 of the elmb project on pclhcb33.
- Failed to switch on either the LV or the HV: From lbrichecs01, send a **sudo systemctl restart [OpcUaWiener.](https://twiki.cern.ch/twiki/bin/edit/LHCb/OpcUaWiener?topicparent=LHCb.RichComLab;nowysiwyg=1)service** or a **sudo systemctl restart [OpcUaCAEN.](https://twiki.cern.ch/twiki/bin/edit/LHCb/OpcUaCAEN?topicparent=LHCb.RichComLab;nowysiwyg=1)service** command.
- If ALL the links on a tell40 fail to lock even if the PDMDBs configuration looks fine: On the main operations panel, press the **FW Versions...** button. Press Configure GBTs on the corresponding tell40.
- GBT temperatures not updating. Check the PDMDBs monitoring is running (from the gedi of the [MultiMiniDAQ2](https://twiki.cern.ch/twiki/bin/edit/LHCb/MultiMiniDAQ2?topicparent=LHCb.RichComLab;nowysiwyg=1) open the fwRich\_Configurator.pnl, select the PDMDBs with name starting with [R2A](https://twiki.cern.ch/twiki/bin/edit/LHCb/R2A?topicparent=LHCb.RichComLab;nowysiwyg=1) and press **Start Monitoring**. Check also the Control Manager -num 6 of the [R2DCS1](https://twiki.cern.ch/twiki/bin/edit/LHCb/R2DCS1?topicparent=LHCb.RichComLab;nowysiwyg=1) project (on workspace 7) is running. If not, press the green traffic light.

## <span id="page-4-0"></span>**projects**

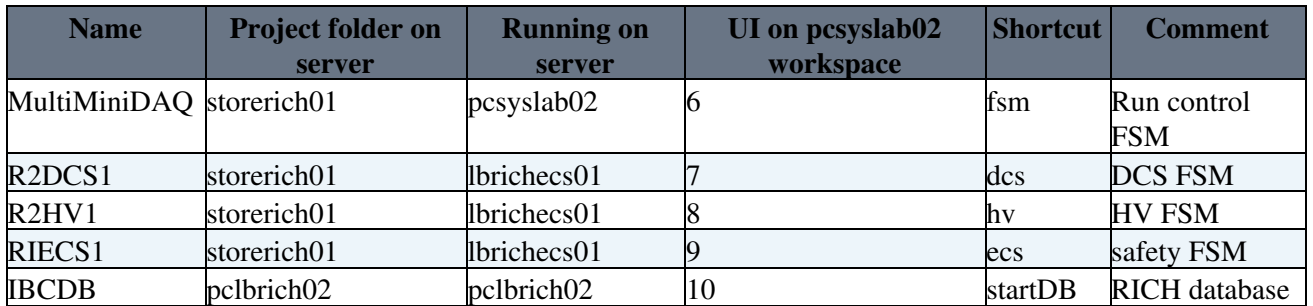

The shortcuts to open the corresponding gedi are available under the local folder /home/lbrich/WinCC/shortcuts.

# <span id="page-5-0"></span>**Open the FSM**

**/home/lbrich/WinCC/shortcuts/fsm.sh**

## <span id="page-6-0"></span>**Power the frontend**

Click on RICH\_DCS. Take the partition by clicking on the lock. Issue a Switch\_ON command. From the Power Supplies Overview in the top operations panel, you should see the LV channel switching on with voltage of 8.0 V and current around 8 A.

## <span id="page-7-0"></span>**HV recipes**

When sending an action to the HV partition, you can write the following recipes in the text field: INSTALLATION, CALIBRATION and PHYSICS. Three actions are available within each of them: Go\_STANDBY1, Go\_STANDBY2, Go\_READY. Note that to allow threshold scans to be performed from higher voltages, the current limit within the corresponding recipes are set to the limit at 1 kV, and then corrected to proper values when the READY state is reached.

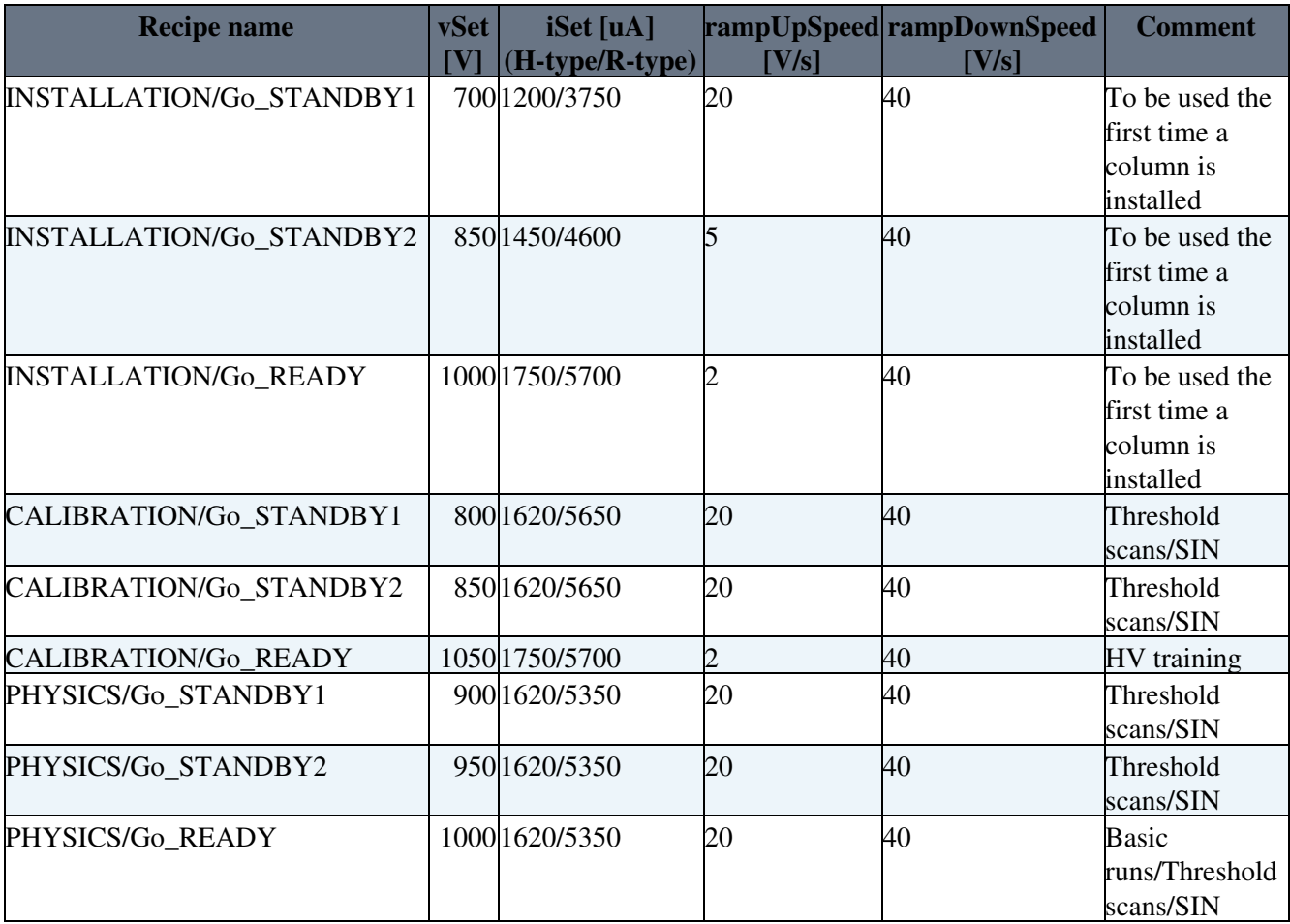

## <span id="page-8-0"></span>**Power the in PHYSICS mode**

Click on RICH\_HV. Take the partition by clicking on the lock. Issue a Go\_STANDBY1 command (Select the PHYSICS mode when asked for). Wait few minutes. Issue a Go\_READY command. Open the power supplies overview to check everything is green (colour calculated depending on the expected current drawn by a baseboard in the dark, taking into account the tolerance of the voltage dividers).

# <span id="page-9-0"></span>**Configure the frontend**

Browse to DAQ->R2A\_DAQ\_FE and send a Configure command. The current of the LV goes up to 13.1 A when everything is configured properly.

## <span id="page-10-0"></span>**Check the frontend is properly configured**

DAQ->R2A\_DAQ\_FE->R2A\_DAQ\_FE\_COL00. Enable the calibration pattern. Browse down to the corresponding TELL40s (tell40\_10\_0 for the upper half of the column, tell40\_18\_0 for the lower half of the column), move to the monitoring tab. Enable the loop monitoring and check if the calibration pattern (9F everywhere) is there.

## <span id="page-11-0"></span>**How to find the latency**

Ensure that the 840120 address of the TELL40s in the LBUS tab of the GBT client is set to 00001000. Browse to DAQ->R2A\_DAQ\_FE. Select action: DAC scan. Threshold 7. Start Step: 255. Enable the Step Run with 1 step and click START\_RUN. This allows to switch on the DAC at the maximum level on all the frontend channels. On the TFC quick control panel, set the limit to 10000 (it allows to acquire around 3 orbits, 1 orbit being 3564). Enable the random trigger source with rate 40078 (the exact rate of the LHC) and Calib A with periodicity 1. Disable the TAE. Press Configure Links and enable at most 4 links per TELL40. Take a run. Data are written under the /data folder of lbrichpcie40-00. Open the raw files with daq40\_frgreader and search for a F by using \F. Sign down the BXID where you have the signal (be careful to not confuse it with the [EvtID](https://twiki.cern.ch/twiki/bin/edit/LHCb/EvtID?topicparent=LHCb.RichComLab;nowysiwyg=1)). Take the difference deltaT between this number and 3087 (the bxid values writtein next to the Calib A text field in the TFC quick control panel). Convert the value of (3564-deltaT) in hex and set it for both TELL40s in the 840120 address of the TELL40s in the LBUS tab of the GBT client (the format i 00001XYZ where XYZ is the hex number).

#### <span id="page-12-0"></span>**How to acquire data with the laser**

Turn the laser on (turn the driver key). Exclude the DATAFLOW partition, check that the Enable in the Step Run box is not ticked and click Apply. Click on TFC quick control in the TFC box, a panel will open where you have to make sure that the box Limited is not ticked and the box Calib A is ticked. Click Apply and close the TFC panel. Click CONFIGURE from the top, followed by a a START\_RUN and a GO action. You will see the number of triggers increasing in the Triggers from TFC box. Check the laser driver box where you should be able to now see the red light corresponding to the emission ON. Always make sure that in the top of the RICH partition the state of RICH\_HV is READY: if the Subdetector Type was not set correctly this could cause a trip of the HV and consequently the RICH\_HV state to go into ERROR.

If the laser is not emitting (i.e. the display on the Kintex evaluation board used to control the laser is empty), use the following procedure:

- log in the Windows7 **pclbtb05**;

- browse to Documents/LaserPulser/programmerv2.20180116 and launch the exe Jar file;

- press the Scan button (it should find GBTx 1);

- press the Import button and select the **golden** file located in Documents/LaserPulser/;

- read (state goes to PauseForConfig), write, read (state goes to Idle);

- check that the display is showing oX-00h  $(X=0,1,2,3)$ ;

- open the GBT client->select GBT->!I2C

(lbminidaq2-06,GBTid=4,SCA=0,BUS=0,Address=33,Type=GBTx,frequency=100k,SLC=Open Drain,Size=4,write 00000003)

-check that o3 register is 03 on the display, i.e. o3-03h and repeat the procedure at the beginning of this subsection.

## <span id="page-13-0"></span>**BXID offset and Data Links alignment**

To change the BXID offset: open the GBT client (Communication: Local, LBUS tab). Select the server corresponding to the TELL40 partition, Address: 840120. Type: 32 bits. Size: 1. Press Read. Copy paste the the Data Out in the Data In field. Change it accordingly (the + shift the readout window to left, the - shift the readout window to the right. Data stay where they are).

Look at hslotpixel histogram of a run with TAE enabled (you need to process it without OR, ./runOffline.sh is fine). Check that the majority of events are in the same bin on the y axis. If not, you need to identify the correct link (each bunch on the x axis corresponds to a data link) that is not aligned with the others. On the GBT client, on the LBUS tab (size 1). For each address, each nibble corresponds to a link (increasing from right to left).

Address 840100: first six digits to the right are TFC links (from 0 to 5), the following 2 digits are data links 6,7.

Address 840104: data links from 8 to 15 (from right to the left). Address 840108: data links from 16 to 23.

To move the bunches higher in the hslotpixel, you need to reduce the digit in the corresponding nibble.

### <span id="page-14-0"></span>**How to take a simple run**

Set the CLARO parameters from the [R2A](https://twiki.cern.ch/twiki/bin/edit/LHCb/R2A?topicparent=LHCb.RichComLab;nowysiwyg=1)\_DAQ\_FE\_COL00 panel (hysteresis=1, test pulse disable=1, channel enable=1). Click on **TFC quick control**. Enabled **Limited** and set the number of events. Enable **Calib A** with periodicity 1 (1 pulse per orbit) or **Fast Calib A** with periodicity 4000 divided by the number of pulses per orbit you want (e.g. 400 if you want a pulse rate of 100 kHz). Enable or disable the TAE. Historically we used a TAE half window of 11, corresponding to 23 consecutive time slots around the BXID where the signal should sit when the right latency has been found. If you want to deliver N pulses to the column, you need to set the number of events to N x ((TAE half window) x  $2 + 1$ ). Check the Step Run are not enabled at the bottom of the main operations panel.

### <span id="page-15-0"></span>**How to take a scan**

DAQ->R2A\_DAQ\_FE. Select threshold or DAC scan and set the corresponding parameters. Click apply. On the top operations panel, enable the Step Run. Set the appropriate parameters.

#### <span id="page-16-0"></span>**How to process data**

Move to the \$offline folder in lbrichpcie40-00.

Process a single run: use ./run.sh , where is the run number you have in the top operations panel, is (TAE half window x 2) +1 and is whatever character you want if you want to show the offline display.

Process a scan: use ./runScan.sh , where is the run number you have in the top operations panel, is (TAE half window x 2) +1, is the start value you set under DAQ->R2A\_DAQ\_FE, depends on the number of steps, and is whatever character you want if you want to show the offline display.

## <span id="page-17-0"></span>**Change SOL40 firmware**

Comment/uncomment line in /etc/daq40.cfg. pcie40\_systemd -r, pcie40\_systemd -l.

lab004: Config PLLs, Restart ctrl managers, on FW versions: config SFP 0, config SFP1, config GBTs

lab010 and lab018: config SFP 0. If Rx and Tx TFC 0 are not green, select RESYNCHRONIZE, Apply commands and Clear commands.

## <span id="page-18-0"></span>**Obsolete guidelines**

Load the pcie40 cards firmwares with **pcie40\_program -n Firmware/<nameOfTheFirmware.sof>**. is lab004 (SOL40), lab010 (TELL40) and lab018 (TELL40). is written on /etc/daq40.cfg. Load the firmware following the order lab004, lab010, lab018. (If the loading of the firmwares fails: **sudo poweroff** lbrichpcie40-00. You can switch on again typing lbrichpcie40-00\_ipmi.dyndns.cern.ch on the web. Help: p40acceptance.)

-- [GiovanniCavallero](https://twiki.cern.ch/twiki/bin/edit/Main/GiovanniCavallero?topicparent=LHCb.RichComLab;nowysiwyg=1) - 2019-08-13

This topic: LHCb > RichComLab Topic revision: r15 - 2020-01-24 - GiovanniCavallero

Copyright &© 2008-2020 by the contributing authors. All material on this collaboration platform is the property of the contributing authors. Ideas, requests, problems regarding TWiki? [Send feedback](https://cern.service-now.com/service-portal/search.do?q=twiki)